# Guida all'installazione e all'utilizzo di Microsoft Teams

Nel presente documento vengono brevemente descritte le istruzioni per attivare e configurare la piattaforma Microsoft Teams, ai fini del sostenimento della prova orale per l'abilitazione

#### Riceverete un messaggio di posta al vostro indirizzo e-mail

Dopo aver ricevuto il messaggio email, come qui a fianco mostrato, cliccate sul pulsante "Open Microsoft Teams".

N.B.: con "vostro indirizzo mail" si intende l'indirizzo che avete indicato in sede di compilazione della domanda di ammissione agli esami di Stato, con cui siete stati invitati, e che potrebbe anche essere quello presente all'interno del Portale studenti.

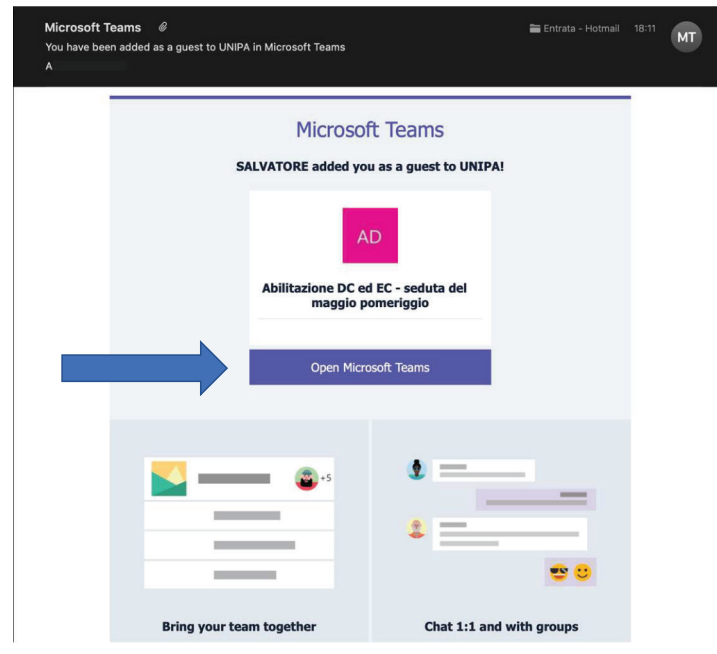

### Scegliere l'opzione download app per desktop

Non appena aperta la pagina internet dal vostro account di posta, dovrete scegliere tra due opzioni per l'utilizzo di Microsoft teams.

Suggeriamo la scelta di scaricare l'applicazione, dunque cliccate su "download app per desktop", e seguite la procedura di installazione.

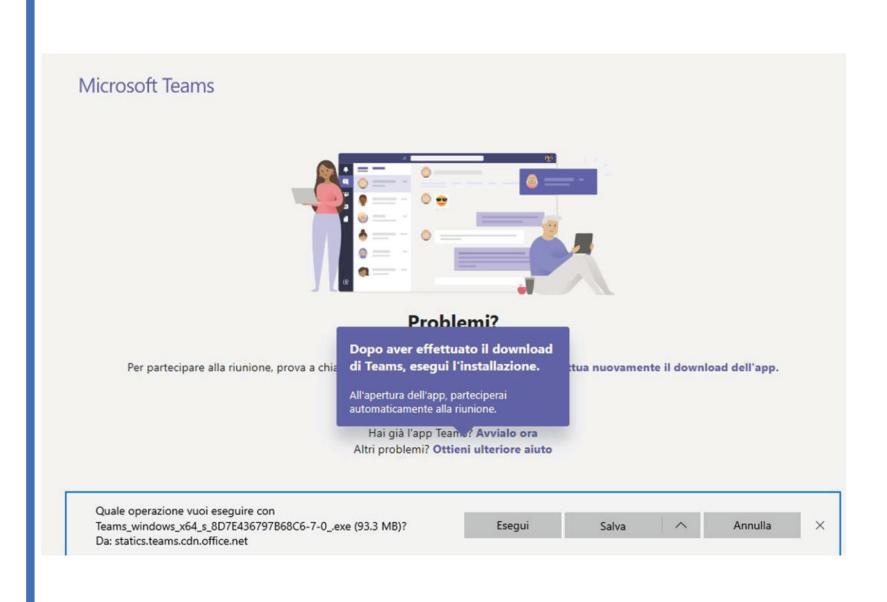

## Accedete inserendo il vostro indirizzo e-mail

Successivamente apparirà un form, come nell'immagine di fianco.

Inserite il vostro indirizzo e-mail, e cliccate su "Accedi".

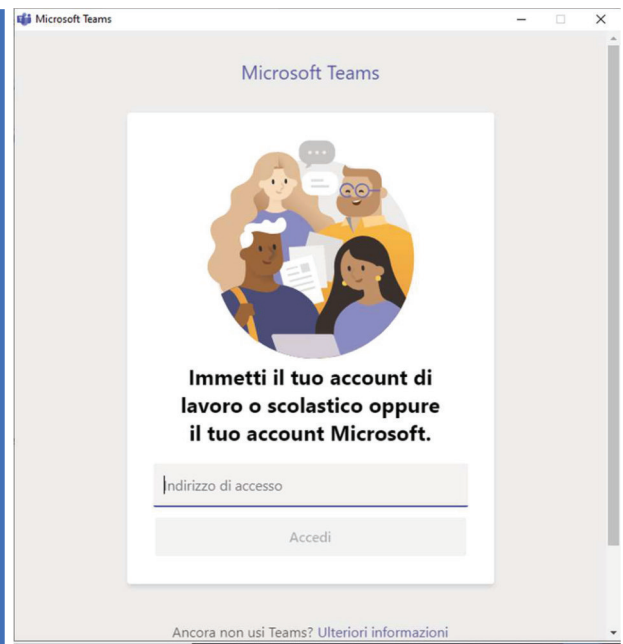

N.B.: L'indirizzo e-mail utilizzato per accedere deve, necessariamente, essere quello nel quale avete ricevuto l'invito.

#### Inserire la password del vostro account email

Nella schermata successiva, come quella qui a fianco, dovrete inserire la password che utilizzate per accedere alla vostra casella di posta elettronica. Cliccate su "Accedi".

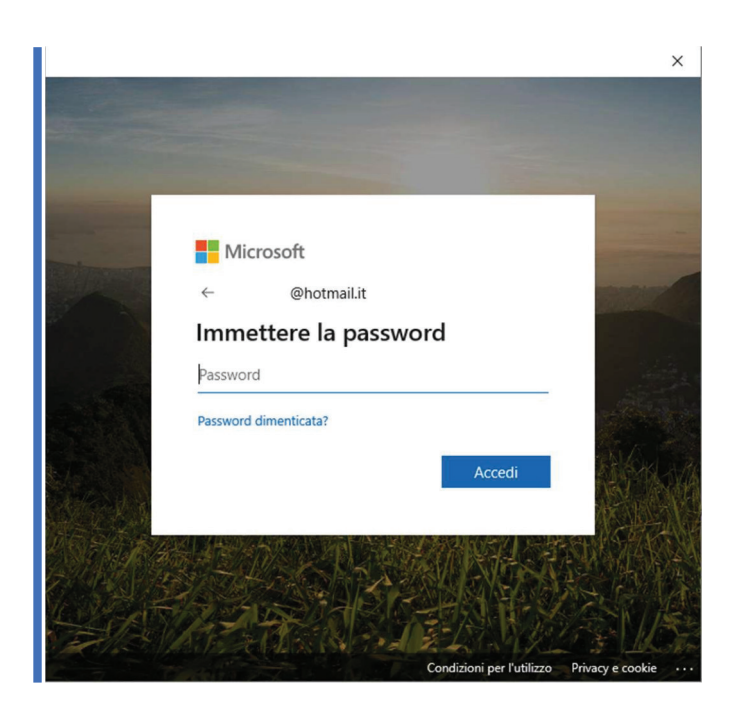

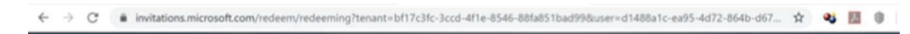

## Concedi le autorizzazioni

«Flaggare» tutte le opzioni e cliccare su "Accetto".

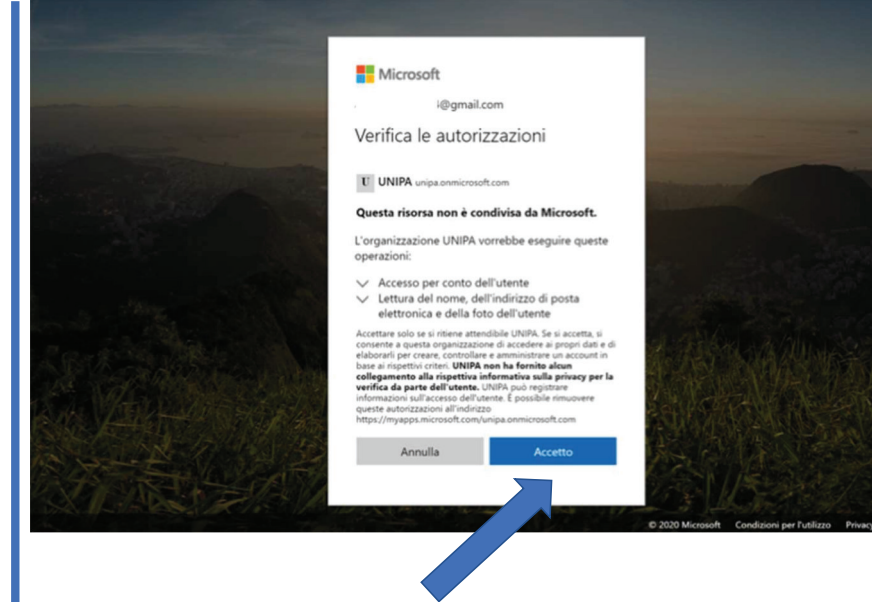

#### Complimenti, hai effettuato correttamente l'accesso.

Siete entrati, se vi appare la schermata a fianco, avete effettuato correttamente l'accesso alla classe.

Attendete ulteriori istruzioni operative.

In bocca al lupo!

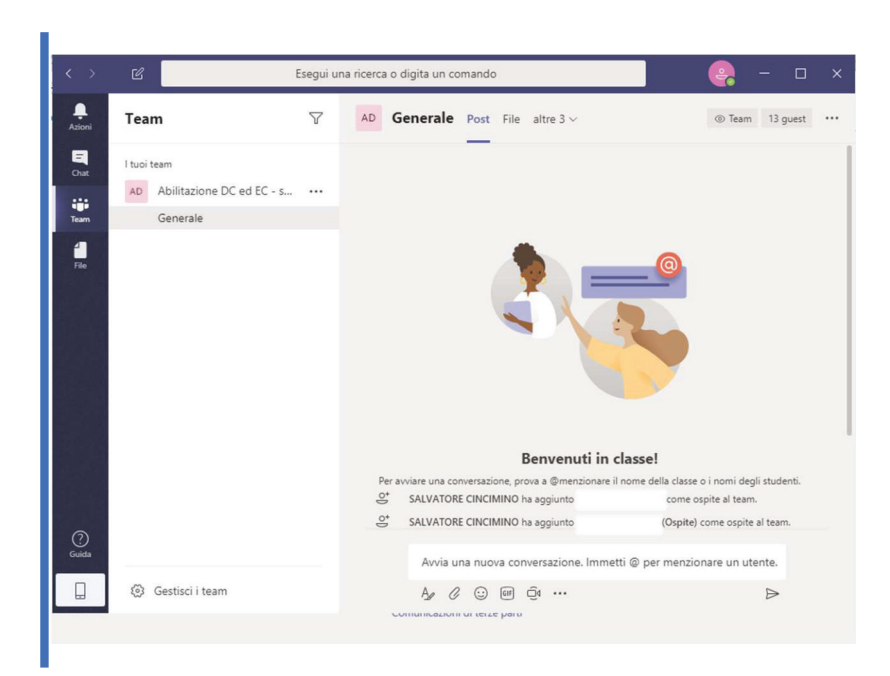